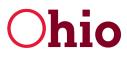

**Ohio** Department of Developmental Disabilities Division of Information Technology Services

Mike DeWine, Governor Jeff Davis, Director

# **Entering EIGS Expense Report Data User Guide**

November 19, 2020

**Department of Developmental Disabilities Division of Information Technology Services** 30 East Broad Street, 12<sup>th</sup> Floor Columbus, Ohio 43215

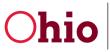

Entering EIGS Expense Report Data User Guide

11/19/2020

## Table of Contents

| Accessing the Application                                         | 1    |
|-------------------------------------------------------------------|------|
| Navigating the Dashboard                                          | 3    |
| Navigating an Expense Report                                      | 3    |
| Entering Data in an Expense Report: Personnel                     | 5    |
| Entering Data in an Expense Report: Contract                      | 7    |
| Entering Data in an Expense Report: Equipment                     | 9    |
| Entering Data in an Expense Report: Other Direct Costs            | . 11 |
| Entering Data in an Expense Report: Indirect Costs                | . 12 |
| Entering Data in an Expense Report: Offsets                       | . 13 |
| Finishing the Expense Report and Common Errors (County Data User) | . 14 |
| Common Errors                                                     | . 14 |

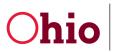

**Ohio** Department of Developmental Disabilities Division of Information Technology Services

Entering EIGS Expense Report Data User Guide

## Accessing the Application

To access the Early Intervention Grant System (EIGS), go to the **DODD Portal** at <u>dodd.ohio.gov</u> and click the silhouette icon.

| ← → C ( https://dodd.ohio.gov/wps/p                 | ortal/gov/dodd/home/            |                             |                       |                           | *) 🖾 🖕 🖉 🗱                   |
|-----------------------------------------------------|---------------------------------|-----------------------------|-----------------------|---------------------------|------------------------------|
| Language Translation                                |                                 |                             |                       |                           | An Official Site of Ohio.gov |
| Ohio<br>Department of<br>Developmental Disabilities | SUPPORTING YOU &<br>YOUR FAMILY | SUPPORTING<br>COUNTY BOARDS | DODD<br>FORMS & RULES | WHAT IS DODD?<br>ABOUT US | @ <b>Q </b>                  |

1. Enter your OHID User ID and Password and click Log In.

| ₿OH II               | )                                        |   |
|----------------------|------------------------------------------|---|
|                      | Log in with your OH ID                   |   |
| User ID              |                                          |   |
| Rossbo               |                                          |   |
| FORGOT YOUR USER ID? |                                          |   |
| Password             |                                          |   |
| •••••                |                                          | Z |
| FORGOT PASSWORD?     |                                          |   |
|                      | 🔒 Log In                                 |   |
|                      | Get login help   Create an OH ID account |   |

2. Click **CONTINUE**. If the account you are using is not your primary account, select **Continue with** Another Existing Profile and choose the applicable secondary account.

| <b>Chio</b> Department of Developmental Disabilities                             |   |
|----------------------------------------------------------------------------------|---|
| Welcome                                                                          | : |
| Please select following option to proceed:                                       |   |
| Continue with Logged In User Profile     (Account Type: DODD, Role: Foundation ) |   |
| O Continue with Another Existing Profile                                         |   |
| Switch to one of your other profiles $~~ \checkmark~$                            |   |
| O Go To My Learning                                                              |   |
| O Create an additional New Profile                                               |   |
|                                                                                  |   |
|                                                                                  |   |
|                                                                                  |   |
|                                                                                  |   |
|                                                                                  |   |
| CONTINUE                                                                         |   |
|                                                                                  | 1 |

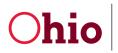

3. Click APPLICATIONS located at the top of your screen.

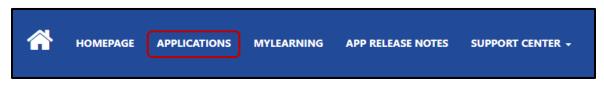

4. Click the **EIGS** tile.

|    | HOMEPAGE | APPLICATIONS  | MYLEARNING | APP RELEAS | E NOTES   | SUPPORT CENTER + |
|----|----------|---------------|------------|------------|-----------|------------------|
|    |          |               |            | J          | Applicati | ons              |
|    | Sear     | rch for AppsQ |            |            |           |                  |
| Da | taWhse   | EIGS          | PSM-Portal | TXX        | UDS       |                  |

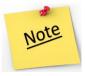

You may need to disable pop-up blockers for the application to load.

5. Prior to launching EIGS, a screen will appear listing all the **Published Apps** your user profile has access to view. Click on the **EIGS** app to open.

|   | Dynamics 365                                                           |
|---|------------------------------------------------------------------------|
| م | Search my apps                                                         |
| • | Published Apps (1)                                                     |
|   | Early Intervention                                                     |
|   | EIGS                                                                   |
|   | App to collect, organize, and store<br>budget/expenditure data for the |
|   | J                                                                      |
|   |                                                                        |

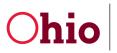

### Navigating the Dashboard

When you first open the EIGS application, you will see the Dashboard. It will show your current budget and its status, which should be **Approved**.

| County Data Entry D | ashboard ∨                         |               |                   |
|---------------------|------------------------------------|---------------|-------------------|
| Budgets<br>ALLE     | <ul><li>✓ 2021</li><li>✓</li></ul> | View          |                   |
| County              | Status                             | Budget Amount | Allocation Amount |
| <u>View</u>         | Approved                           | \$ 300,000.00 | \$ 300,000.00     |

It will also display your current expense report on the right, as well as prior reports from the current year.

The expense report's status will begin as In Progress.

To edit the expense report, click View.

| Expense Records                      |                 |               |                |             |
|--------------------------------------|-----------------|---------------|----------------|-------------|
|                                      | Period          | Expense Total | Funding Source | Status      |
| <u>View</u>                          | October 2020    | \$ 0.00       |                | In Progress |
| Expense Extensi<br>Period to Extend: | on              |               |                |             |
| Enter reason for E                   | Extension here: |               |                |             |
|                                      |                 |               |                |             |
|                                      |                 |               |                |             |
|                                      |                 |               |                | Submit      |

#### Navigating an Expense Report

At the top of the screen, you will see the name of the County, the Status, and the total Allocation amount for the grant. This expense report is In Progress.

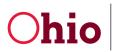

Below, you will see:

- 1. The report **Period** (reflecting the prior month).
- 2. The **Funding Source**. This is blank DODD will update after the report has been processed for payment.

| Adams-Expense-Oct               |                             | In Progress<br>Status County Status | \$500,000.00<br>Funding Source Text Allocation | $\sim$ |
|---------------------------------|-----------------------------|-------------------------------------|------------------------------------------------|--------|
| Expense Main Personnel Contract | Equipment Other Direct Cost | Indirect Cost Offsets               | Program Consultant                             |        |
| A Period Oct-2020               | 1                           |                                     |                                                |        |
| ☐ Funding Source                | 2                           |                                     |                                                |        |

The header reflects budget and expense data for the current grant year, including:

- 1. The total **Budget Amount**. This matches your allocation.
- 2. The **Current Period Total** tracks all expenses included on the current report. This is updated when you click **Save**.
- 3. The **Year to Date** amount shows cumulative expenses from all previous expense reports for the associated fiscal year.
- 4. The **Amount Remaining** field displays the remainder of your total budget that is unspent, including expenses from the current period. The **% Remaining** reflects this as well.
- 5. Any offsets included in the current report are listed in the **Offset Current Period** field, as well as the year to date offsets (**YTD Offset**) from prior reports.

| Expense 1                | 2                                      | 3                       | 4                                     | 4                      |                                  | 5                     |
|--------------------------|----------------------------------------|-------------------------|---------------------------------------|------------------------|----------------------------------|-----------------------|
| Budget Amount:<br>\$0.00 | Current Period<br>Total: <b>\$0.00</b> | Year to Date:<br>\$0.00 | Amount<br>Remaining:<br><b>\$0.00</b> | % Remaining:<br>0.00 % | Offset Current<br>Period: \$0.00 | YTD Offset:<br>\$0.00 |

The expense report is organized by budget categories, including:

- Personnel
- Contracts
- Equipment
- Other Direct Costs
- Indirect Costs
- Offsets

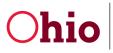

The first five categories align with the submitted budget. The **Offsets** category is used to make corrections throughout the year.

Click each category tab at the top of the screen to see a detailed view of all expense information for specific categories.

| Expense Main | Personnel | Contract | Equipment | Other Direct Cost | Indirect Cost | Offsets |
|--------------|-----------|----------|-----------|-------------------|---------------|---------|
|              |           |          |           |                   |               |         |

## Entering Data in an Expense Report: Personnel

To enter expense information into a category, click on the category's name. To add Personnel costs, click **Personnel** to see the detailed view of Personnel expenses.

| Expense Main Personnel Contract Equipment Other Direct Cost Indirect Cost Offset |
|----------------------------------------------------------------------------------|
|----------------------------------------------------------------------------------|

Click **Add** to create a new employee record. (If the category was not included in your budget, you cannot add expenses to it.)

| Personnel Add             | Select All | UnSelect All |
|---------------------------|------------|--------------|
| Include in this<br>Period | Name       | Job Title    |
|                           |            |              |

To enter data, click on each field and begin typing. When you are finished entering information into a field, click outside the field or hit **Enter**.

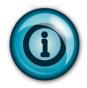

There are six required fields to complete the first time you bill for a specific employee.

- Employee Name
- Job Title
- **Total Payroll Salary**, which is the total salary cost for each employee, including non-grant funds.
- **Total Grant Salary**, which is the total salary cost that you plan to charge to the service coordination grant.
- **Total Payroll Fringe**, which is the total fringe cost for each employee, including nongrant funds.
- **Total Grant Fringe**, which is the total fringe cost that you plan to charge to the service coordination grant.

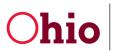

Click Save to save your progress and keep working. (Clicking Save will also update all totals.)

Click Save & Close to save your work and return to the expense report.

| ew Personnel<br>rrent Period       |                      |                 |                                |              |
|------------------------------------|----------------------|-----------------|--------------------------------|--------------|
| nent Period                        |                      |                 |                                |              |
| General                            |                      |                 |                                |              |
| 🔒 Include In This Period 🔺 🛛 🖉     | Employee Name        | * Warren Webber | Job Title                      | * Specialist |
| Current Period                     |                      |                 |                                |              |
| Total Payroll Salary * \$40,000.00 | Total Payroll Fringe | * \$5,000.00    | A Total Payroll Grand<br>Total |              |
| Total Grant Salary * \$20,000.00   | Total Grant Fringe   | * \$2,000.00    | A Total Grant Grand<br>Total   |              |
| 🗄 Salary %                         | 🛆 Fringe %           |                 | 🛱 Grand Total %                |              |

Each employee charged to the service coordination grant will be added to the **Personnel** category. To add additional employees, click **Add** and repeat the process of entering their information. (Only do this if you plan to include the employee on the current report.)

If you have billed for an employee in a previous quarter, they will automatically appear under the **Personnel** tab.

To include costs for an employee on the current expense report, check **Include in this Period**. If there are no expenses for the employee for the current month, uncheck **Include in this Period**. The expenses for the selected employee will be removed. The totals entered for previous months for the selected employee will not be affected.

- 1. If you need to edit a record, first make sure the option **Include in this Period** is checked.
- 2. Click on the blue **Name** link of the record.

| Personnel Add Select All UnSelect All |               |            |               |                |                |             |  |  |
|---------------------------------------|---------------|------------|---------------|----------------|----------------|-------------|--|--|
| Include in this<br>Period             | Name          | Job Title  |               | Current Salary | Current Fringe | Grand Total |  |  |
| <b>~</b>                              | Warren Webber | Specialist | Total Payroll | \$0.00         | \$0.00         | \$0.00      |  |  |
| 1                                     | 2             |            | Total Grant   | \$0.00         | \$0.00         | \$0.00      |  |  |
|                                       |               |            | %             | 0.00 %         | 0.00 %         | 0.00 %      |  |  |

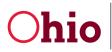

11/19/2020

3. Click on each field to make changes. Click outside the field or hit **Enter** when you have finished making changes. Click **Save** to keep your changes and continue working or click **Save & Close** to return to the expense report.

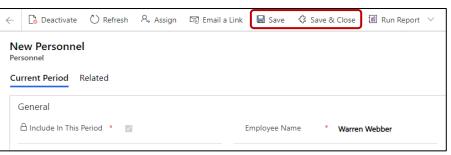

### Entering Data in an Expense Report: Contract

To add Contract costs, click **Contract** to see a detailed view of Contract expenses.

| Allen-Expen<br>Expenses | se-Oct    |          |           |                   |               |         |
|-------------------------|-----------|----------|-----------|-------------------|---------------|---------|
| Expense Main            | Personnel | Contract | Equipment | Other Direct Cost | Indirect Cost | Offsets |
|                         |           |          |           |                   |               |         |

1. Click **Add** to create a new Contract record.

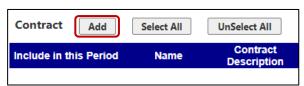

 There are three required fields: Name, Contract Description, and Current Amount. When you are finished entering information into a field, click outside the field or hit Enter. Click Save to create the record.

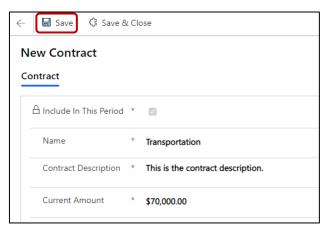

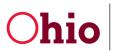

11/19/2020

You will need to upload a copy of each Subcontract the first time that you bill for it. After clicking **Save**, a green **Browse** button will appear allowing you to add an attachment.

1. Click **Browse** to upload the document.

| Attachment |        |
|------------|--------|
|            |        |
|            | Browse |
|            |        |

2. Select your desired document and click **Open**. Click **OK**. If you receive an additional message, click **OK** again. (Your document is now uploaded and can be seen at the bottom of the page.)

| Organize 🔻 New           | v folder |                   |                                 | □ ?         |
|--------------------------|----------|-------------------|---------------------------------|-------------|
| 🧊 3D Objects             | ^        | Name              | Date modified 🗡                 | Туре ^      |
| 📃 Desktop<br>🗮 Documents | ``       | Y Today (3)       |                                 | -           |
|                          |          | Subcontract       | 11/12/2020 3:34 PM              | Microsoft   |
| 👆 Downloads              |          | Program Narrative | 11/12/2020 11:56 AM             | Microsoft 🗸 |
| 👌 Music                  | ~ <      |                   |                                 | >           |
|                          | File nan | ne: Subcontract   | <ul> <li>✓ All Files</li> </ul> | ~           |
|                          |          |                   | Open                            | Cancel      |

3. Click Save & Close twice to return to your expense report.

Repeat these steps for any new contracts that need to be added to EIGS. Once a contract is created, you can simply update the amount from the main expense report page.

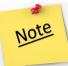

If you need to edit a record, first make sure the option Include in this Period is checked.

If there are no expenses for the selected contract for the current month, uncheck **Include in this Period**. The expenses for the selected contract will be removed. The totals entered for previous months for the selected contract will not be affected.

| Contract Add           | Select All       | UnSelect All                            |             |                     |                  |                             |
|------------------------|------------------|-----------------------------------------|-------------|---------------------|------------------|-----------------------------|
| Include in this Period | Name             | Contract<br>Description                 | Amount      | Year To Date Amount | Attachment       | Total No. of<br>Attachments |
|                        | Transportation 🗹 | This is the<br>contract<br>description. | \$70,000.00 | 0                   | Subcontract.docx | Browse 1                    |

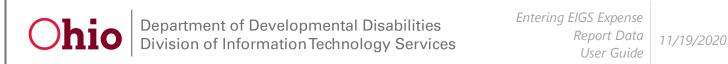

## Entering Data in an Expense Report: Equipment

To add Equipment, click **Equipment** to see the detailed view of Equipment expenses.

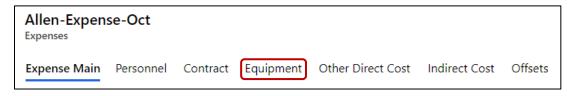

1. Click Add to create a new Equipment record.

| Equipment Add          | Select All | UnSelect All |
|------------------------|------------|--------------|
| Include in this Period | Name       | No Of Units  |
|                        |            |              |

- 2. Enter the Name of the equipment.
- 3. Enter the number of units in the **Number Of Units** field. (*For example: if you purchased two laptops, put two as the number of units.*)
- 4. Enter the **Total Cost** for all units.
- 5. Click Save.

| 5                          |               |   |
|----------------------------|---------------|---|
| - 🔚 Save 🗘 Sa              | ve & Close    |   |
| New Equipment              |               |   |
| New Equipment              |               |   |
| Tab                        |               |   |
| 0                          |               |   |
| Included In This<br>Period | *             |   |
|                            |               |   |
| Name                       | * Laptops     | 2 |
| Number Of Units            | * 5           | 3 |
|                            | 3             | 3 |
| Total Cost                 | * \$10,000.00 | 4 |
|                            |               |   |
| A Year To Date Total       |               |   |
| Cost                       |               |   |
|                            |               |   |

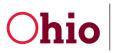

Next, you will need to upload a copy of the DODD Fixed Asset Schedule. After clicking **Save**, a green **Browse** button will appear allowing you to add an attachment.

1. Click **Browse** to upload the document.

| Attachment |        |
|------------|--------|
|            | Browse |

2. Find your Exhibit D document. Then, click **Open**. Click **OK**. If you receive an additional message, click **OK** again. (Your document is now uploaded and can be seen at the bottom of the page. Repeat these steps to upload additional supporting documentation.)

| Organize 🔻 | New folde | er                        |   |                    |             |
|------------|-----------|---------------------------|---|--------------------|-------------|
|            | ^         | Name                      | ^ | Date modified      | Туре        |
| 🧊 3D Objec | ts        | 📑 Allen 2021 Exhibit B    |   | 11/10/2020 2:17 PM | Microsoft E |
| E Desktop  | - 6       | Allen 2021 Exhibit D      |   | 11/13/2020 1:07 PM | Microsoft E |
| 🗄 Documer  |           |                           |   |                    |             |
| L Downloa  | ds 🗸 🗸    | <                         |   |                    | >           |
|            | File na   | ame: Allen 2021 Exhibit D |   | ✓ All Files        | ~           |
|            |           |                           |   | Open               | Cancel      |

3. Click Save & Close twice to return to your expense report.

If you need to edit a record, first make sure the option Include in this Period is checked.

If there are no expenses for the selected equipment for the current month, uncheck **Include in this Period**. The expenses for the selected equipment will be removed. The totals entered for previous months for the selected equipment will not be affected.

| Equipment Add          | Select All | UnSelect All |             |                         |                                |                             |
|------------------------|------------|--------------|-------------|-------------------------|--------------------------------|-----------------------------|
| Include in this Period | Name       | No Of Units  | Total Cost  | Year To Date Total Cost | Attachment                     | Total No. of<br>Attachments |
|                        | Laptops 🗹  | 5            | \$10,000.00 | 0                       | Allen 2021 Exhibit<br>D.xlsx 0 | 1                           |

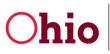

#### Entering Data in an Expense Report: Other Direct Costs

To add Other Direct Costs, click **Other Direct Cost** to see the detailed view. You may need to scroll down to see the complete list. Direct Costs that were budgeted will automatically be check marked to be included in the expense report.

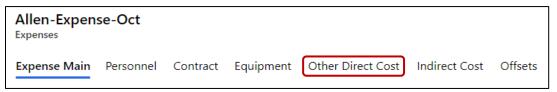

- 1. Uncheck **Include in this Period** for any cost Subcategory you do not wish to include in the expense report. The expenses for the selected Subcategory will be removed. The totals entered for previous months for the selected Subcategory will not be affected. (*If a box is check marked, that Subcategory must have reported expenses for the current month, or you will receive an error message.*)
- 2. To update amounts for a Subcategory, click on its name.

| nclude | in this Period | Other Direct Cost                                                 | Amount | Year To Date Amount | Attachment |        | tal No. of<br>achment |
|--------|----------------|-------------------------------------------------------------------|--------|---------------------|------------|--------|-----------------------|
|        |                | <u>Client Expense</u><br>( <u>Transportation Assistance)</u><br>び | \$0.00 | \$0.00              | Ø          | Browse | 0                     |
|        |                | Other 🖸                                                           | \$0.00 | \$0.00              | C          | Browse | 0                     |
| 1      |                | Supplies 🗹                                                        | \$0.00 | \$0.00              | C          | Browse | 0                     |
| 1      |                | Training 🗹                                                        | \$0.00 | \$0.00              | C          | Browse | 0                     |
|        |                | Travel D 2                                                        | \$0.00 | \$0.00              | C          | Browse | 0                     |
|        |                | Utilities/Phone Service                                           | \$0.00 | \$0.00              | G          | Browse | 0                     |

- 3. Enter the **Amount**.
- 4. Click Save.

| 4                                                                   |       |                        |
|---------------------------------------------------------------------|-------|------------------------|
| ← 🔲 Save 🛱 🛱 Save 8                                                 | k Clo | ose 🕂 New 🚺 Deactivate |
| New Other Direct C<br>Other Direct Cost Expenses<br>General Related |       | t Expenses             |
| A Select Other Direct<br>Cost                                       | *     | Travel                 |
| A Include In This Period                                            | *     |                        |
| Amount                                                              | ×     | \$2,000.00 3           |
| 🖞 Year To Date Amount                                               |       | \$0.00                 |
| 🛆 Expenses                                                          | *     | 🚆 Allen-Expense-Oct    |

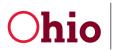

Department of Developmental Disabilities Division of Information Technology Services

- 1. To upload documentation, click Browse. (See screenshots in previous sections.)
- 2. Find your document. Then, click **Open**. Click **OK**. If you receive an additional message, click **OK** again. (Your document is now uploaded and can be seen at the bottom of the page. Be sure to click **Save** to keep your work before uploading documents.)
- 3. Click Save & Close twice to return to your expense report.

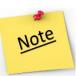

You can add multiple documents for Other Direct Costs lines, using these same steps, but you will only see the most recently uploaded document on the main expense report page.

Repeat for any other Subcategories as necessary.

If you need to edit a record, first make sure the option Include in this Period is checked.

### Entering Data in an Expense Report: Indirect Costs

To add Indirect Costs, click Indirect Cost to see the detailed view.

| Allen-Expenses | se-Oct    |          |           |                   |               |         |
|----------------|-----------|----------|-----------|-------------------|---------------|---------|
| Expense Main   | Personnel | Contract | Equipment | Other Direct Cost | Indirect Cost | Offsets |

1. Click on the **Type Of Indirect Cost**. (*This will match your budgeted amount – either Federal Rate* or *Modified Cost*.)

| Type Of Indirect Cost Rate |        | Year To Date Total |
|----------------------------|--------|--------------------|
|                            | Amount | Amount             |

2. Enter the Amount.

 Click Save & Close twice to return to the expense report. (*The amount will be reflected in your expense report.*)

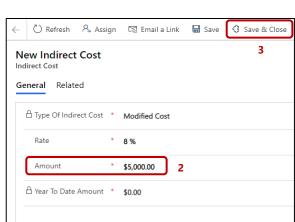

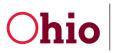

# Entering Data in an Expense Report: Offsets

To add Offsets, click on **Offsets** to see the detailed view. (The Offsets category is used to correct mistakes on previous expense reports.)

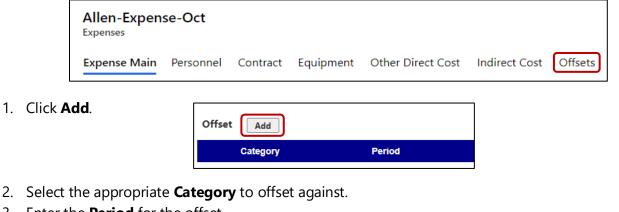

- 3. Enter the **Period** for the offset.
- 4. Enter the **Amount** to offset. (*This can be positive or negative.*)
- 5. Enter the **Reason**. (*This should briefly describe what the offset is correcting.*)

For example, you over-reported \$100.00 in Contracts in July. You discovered the error and want to fix the issue in the August expense report:

You would choose Contract as the Category, July 2020 as the Period, and -\$100.00 as the Amount. Also, include a brief description, such as "Incorrect July invoice amount".

6. Click **Save & Close** to return to your expense report.

| $\leftarrow$ | 🔚 Save 🛟 Sav            | & Close 6                                                     |                  |
|--------------|-------------------------|---------------------------------------------------------------|------------------|
| () If y      | you are reducing the an | unt of a previously submitted expenditure please enter as a f | NEGATIVE amount. |
|              | w Offsets<br>neral      |                                                               |                  |
|              |                         |                                                               |                  |
|              | Category                | * Contract 2                                                  |                  |
| (            | Period                  | * September 3                                                 |                  |
| (            | Amount                  | * (\$100.00) 4                                                |                  |
| 1            | Reason                  | * Incorrect September invoice amount. 5                       |                  |
|              |                         |                                                               |                  |

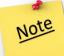

Your offset amount will be visible in the **Offsets** detailed view. Additionally, the offset amount will be included when calculating the expense report's **Current Period Total**.

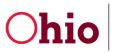

# Finishing the Expense Report and Common Errors (County Data User)

When you have finished entering your data, you can mark the expense form as **Ready for Review** to allow your County Certification User to review and submit the report.

- 1. Scroll down.
- 2. You will see the **Ready for Review** field and a key icon. Click the field to change **Ready for Review** from No to Yes.

| No  |
|-----|
| No  |
| Yes |
|     |

3. Click **OK**. The status will be updated to **Ready for Review**.

| Alert                                       |    | × |
|---------------------------------------------|----|---|
| Expense status changed to Ready For Review! |    |   |
|                                             | ОК |   |

#### **Common Errors**

You may receive errors when marking your expense report as **Ready for Review**. If you have multiple errors, only one error message can be shown at a time. After fixing the initial issue, any additional notifications for additional errors may appear.

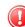

If you receive an error about totals, this means one or more items in the expense report has the **Include** in this Period option checked but does not have an amount included. This could affect multiple budget categories.

For example, if the error is with the **Other Direct Costs** category, click **Other Direct Costs** to see the detailed view. In this case, the subcategory **Supplies** has **Include in this Period** checked, but there is no amount included. To fix this error, do the following:

- 1. Either enter an amount or uncheck the box so that it will not be included in the expense report. Unchecking the box will not include the item in the expense report and will remove any data previously entered.
- 2. If entering an amount, click on the subcategory's name.
- 3. Enter the amount.
- 4. Click Save & Close to return to the expense report.

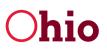

If you receive an error about attachments, this means required documents are not attached to the report. This could affect multiple budget categories. To fix this error, return to the appropriate section and upload the document:

- 1. Click on the category name to see the detailed view.
- 2. To add an attachment, click **Browse**.
- 3. Find the document and click **Open**. Click **OK**. If you receive an additional message, click **OK** again. (*The attachment is now listed.*)
- 4. Click **Save** to update the report.

Each budget category has an expense limit determined by the submitted budget. You will receive an error if the reported expenses in a category exceed 10% of the total budget for that category. Total expenses for a category include the **Current Period Total** and the **Year to Date** total.

- 1. Click on the category to make any necessary changes.
- 2. You will need to request a budget modification to spend more than 10% of the budgeted category amount.

If the total expenses exceed the total allocation, you will receive an error as well. You cannot bill for more than your total allocation.

Once all errors have been addressed, scroll down. Change the Ready for Review field to Yes.

| Ready For Review   |     |            |
|--------------------|-----|------------|
| 🛇 Ready for Review | No  | <b> </b> √ |
|                    | No  |            |
|                    | Yes |            |

The system will alert you that once marked **Ready for Review** the report will be locked, and only a user with the County Certification role can make changes.

Click **OK**.

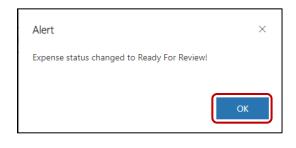

Division of Information Technology Services ITS Call Center 800.617.6733 option 4 <u>itscallcenter@dodd.ohio.gov</u>

Page 15 of 15